# **PARA EMPEZAR**

1) Encendemos el ordenador, pulsando el botón de inicio.

2) Introducimos el nombre de usuario y contraseña. USUARIO: usuario CONTRASEÑA: contra

# **CREAR UN DOCUMENTO**

3) Una vez abierto el ESCRITORIO, buscamos la palabra MENÚ y pulsamos sobre ella.

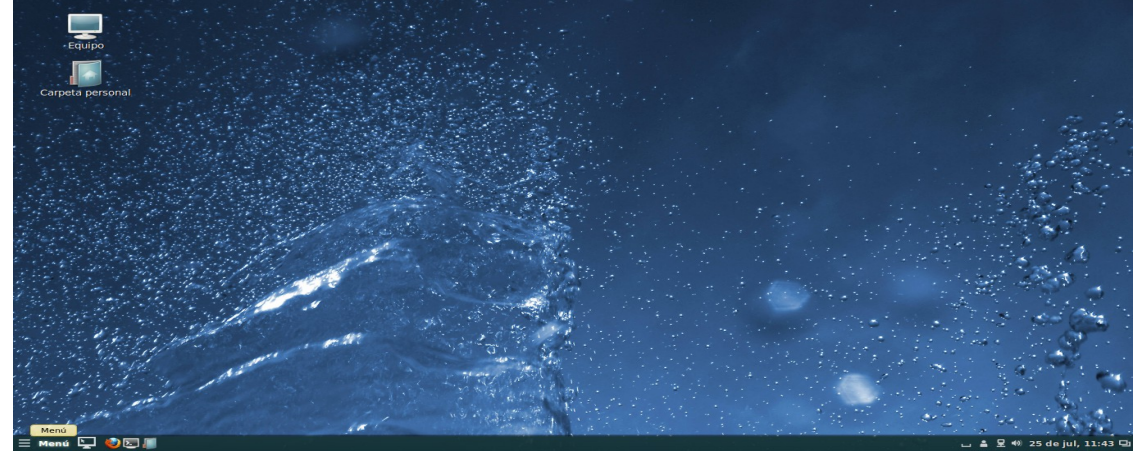

• Nos aparecerá un desplegable, en el que elegiremos la palabra OFICINA.

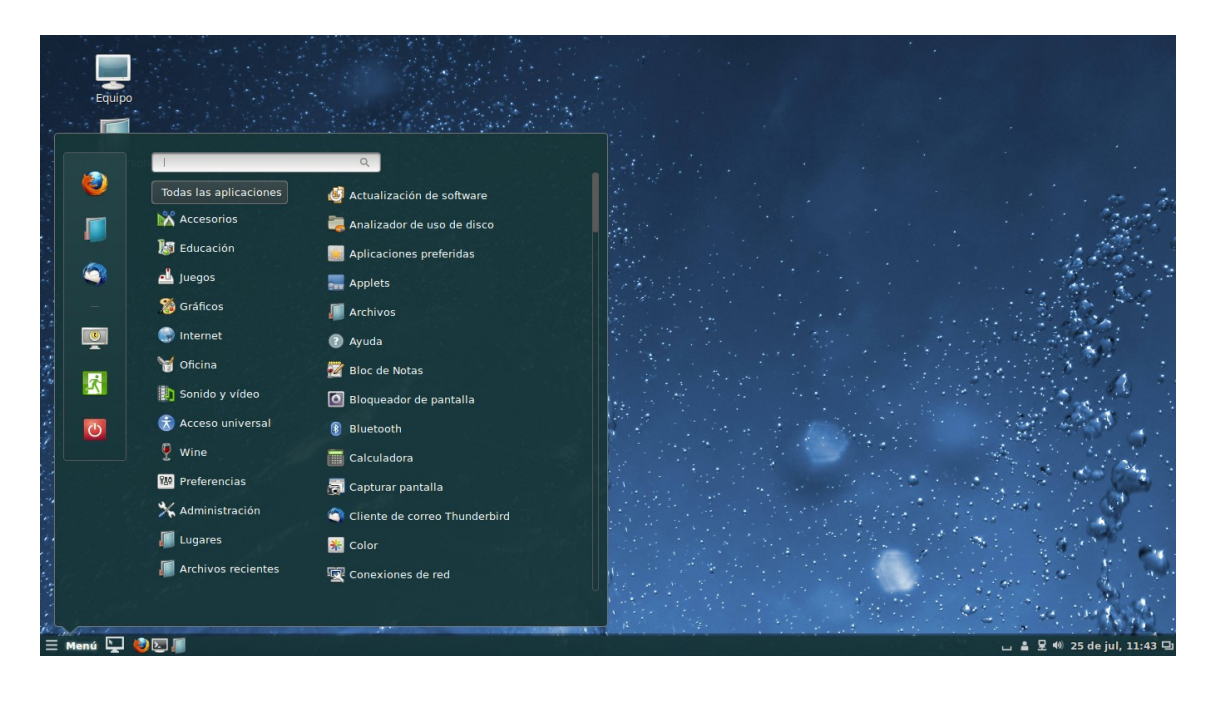

• Dentro del menú OFICINA, vamos a encontrar los diferentes tipos de documentos que podemos crear: libreoffice word (writer), power point (impress),...

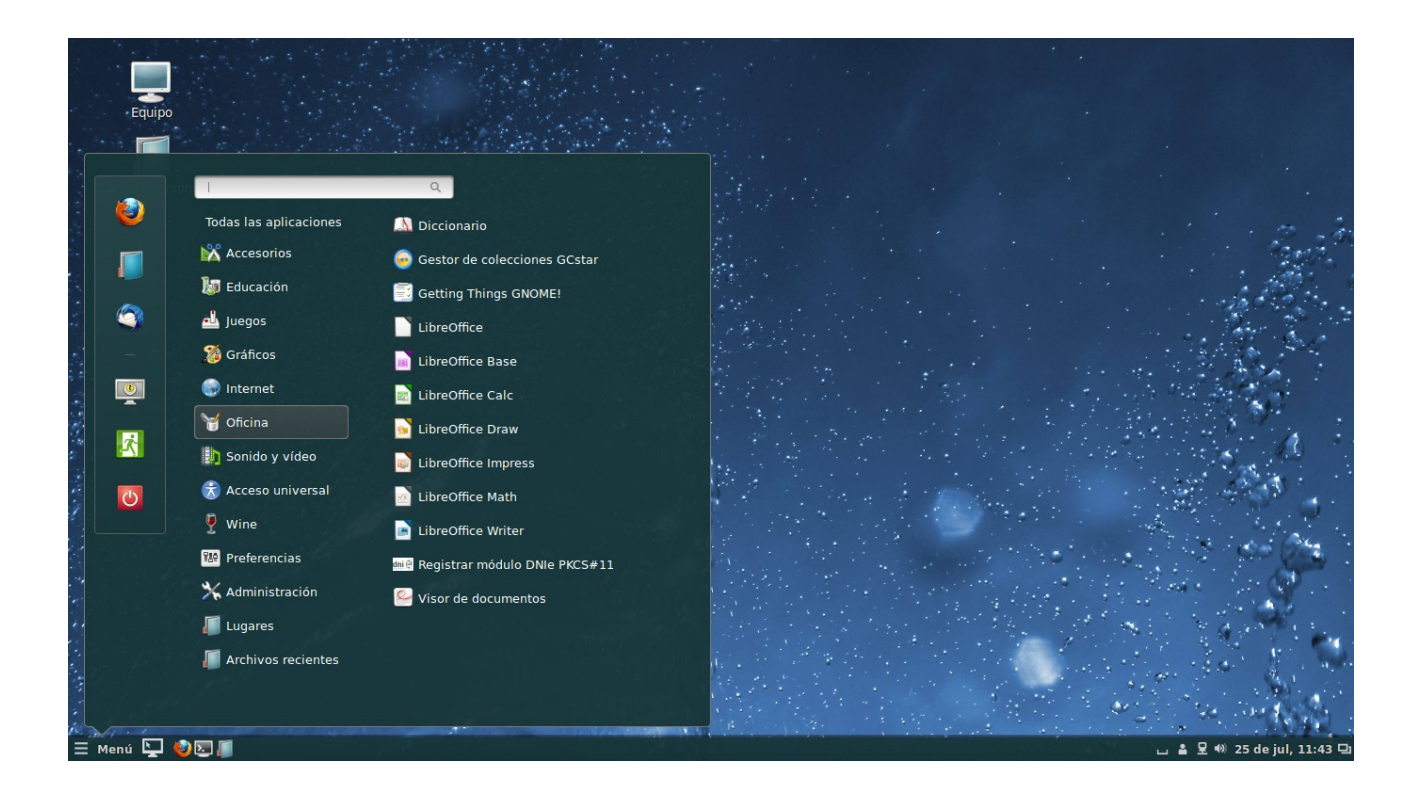

• Elegimos WRITER y se abrirá un documento en blanco.

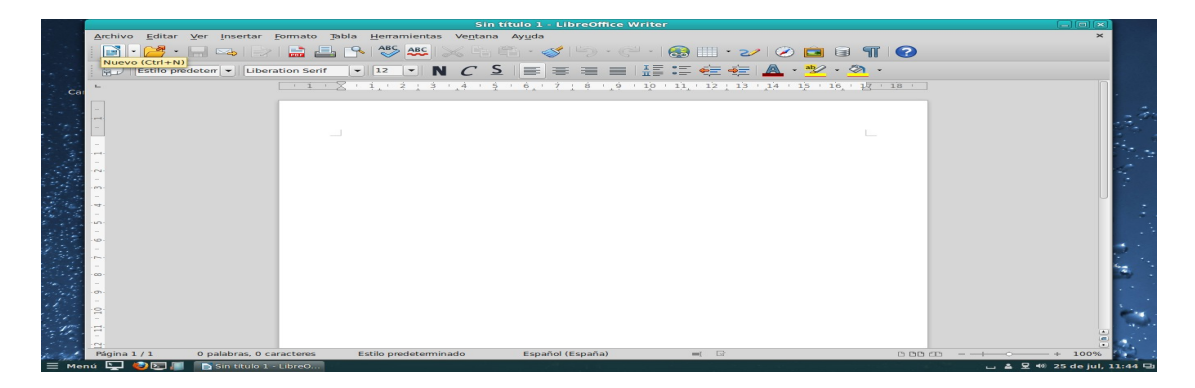

### **¿QUÉ PODEMOS INCLUIR EN EL DOCUMENTO?**

1) **Escribimos el texto** que queramos que aparezca en el documento.

(Podemos ponerlo en negrita, cursiva, subrayarlo, centrarlo, resaltarlo, etc., con los iconos que aparecen en la barra de herramientas.)

2) **Podemos insertar tablas**, si pulsamos el icono de la barra superior del documento, nos da la opción de que elijamos el número de columnas y de filas.

• Elegimos cuatro columnas y dos filas.

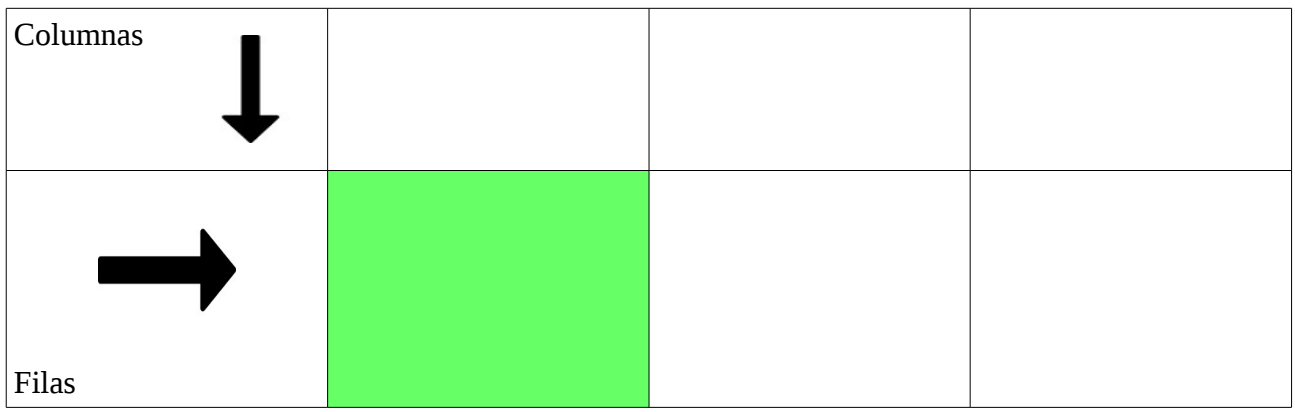

• En la tabla, podemos añadir colores o resaltar palabras o celdas. Para ello, seleccionamos nuestra tabla, pulsamos en la palabra "TABLA" en la barra de herramientas y en el desplegable, seleccionamos "PROPIEDADES DE LA TABLA".

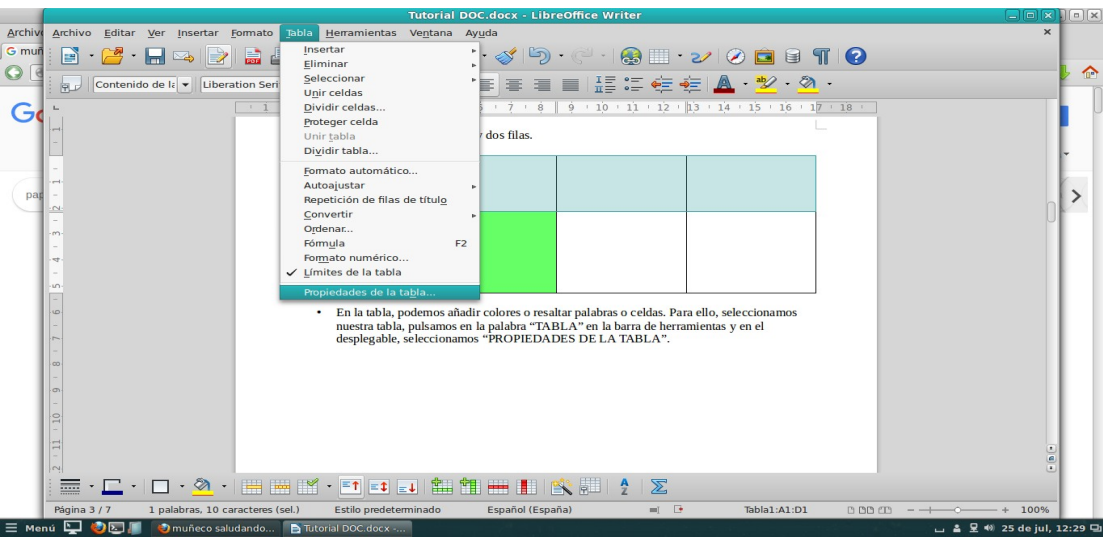

• Ahí podemos cambiar el grosor de las celdas o de los bordes, y el color de FONDO, de toda la tabla o de una celda en concreto.

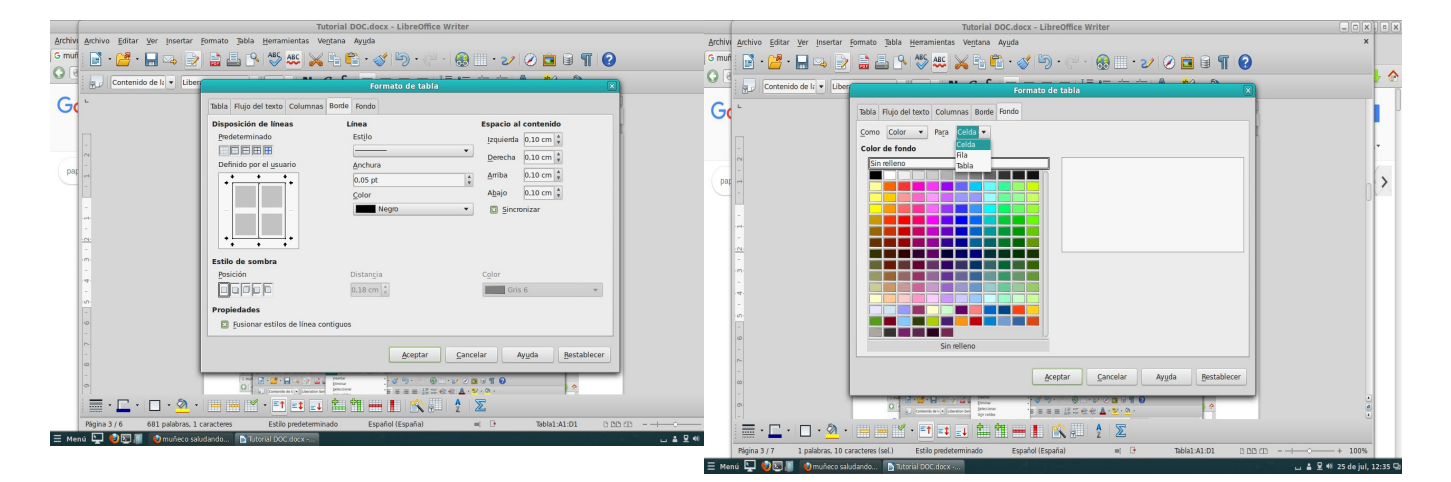

Las tablas son útiles para hacer listas con datos del alumnado.

#### **Insertar una imagen del ordenador o de internet.**

Para insertar una imagen, primero tenemos que tener esas imágenes. Pueden ser descargadas de internet, o que estén en nuestro ordenador.

- Comenzamos con pulsar la palabra INSERTAR en la barra de herramientas.
- En el desplegable que se abre, seleccionamos la palabra IMAGEN.
- Elegimos si es desde un ARCHIVO de donde queremos extraerla.

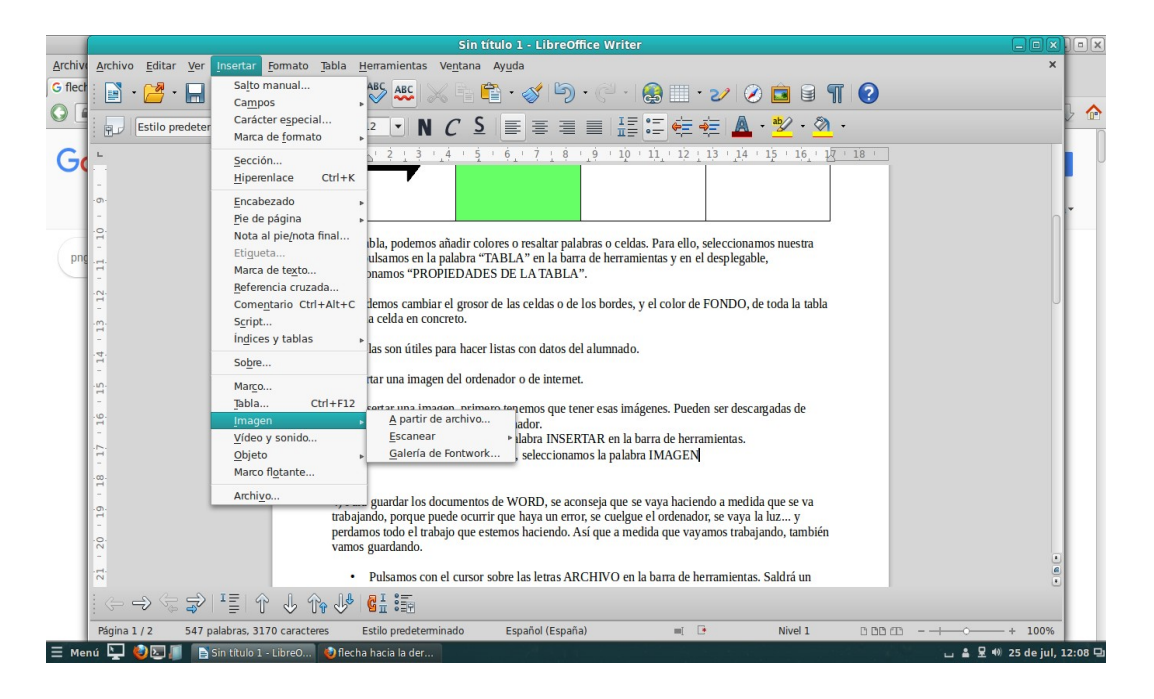

• Pulsamos DESDE UN ARCHIVO y podemos elegir DESCARGAS/DOWNLOADS, o ESCRITORIO, IMÁGENES, si la guardamos ahí.

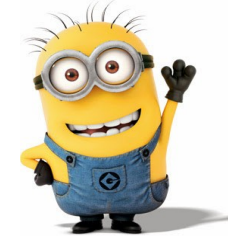

• Si la imagen no tiene el tamaño deseado, la modificamos moviendo los cuadritos verdes que se activan cuando la pulsamos.

# **GUARDAR UN DOCUMENTO**

Para guardar los documentos de WORD, se aconseja que se vaya haciendo a medida que se va trabajando, porque puede ocurrir que haya un error, se cuelgue el ordenador, se vaya la luz... y perdamos todo el trabajo que estemos haciendo. Así que a medida que vayamos trabajando, también vamos guardando.

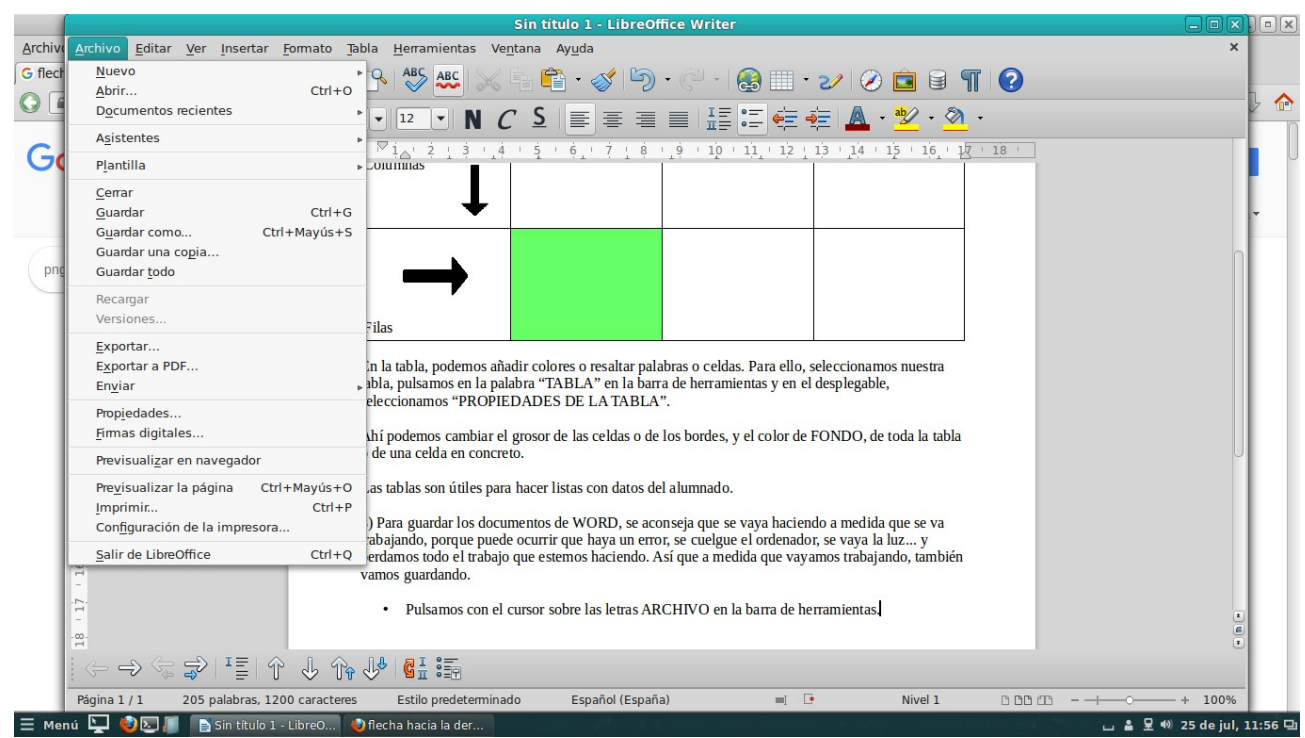

- Pulsamos con el cursor sobre las letras ARCHIVO en la barra de herramientas. Saldrá un desplegable en el que pulsaremos GUARDAR COMO si es cuando creamos el documento, o solo GUARDAR si ya es la segunda o tercera vez que guardamos los datos de nuestro documento.
- Le damos a GUARDAR COMO, nos aparece un cuadro que indica que se trata de un documento SIN TÍTULO, así que escribimos un nombre para nuestro documento. El 1 indica que se trata del primer documento que creamos. En este ejemplo, lo hemos llamado *Tutorial DOC.*

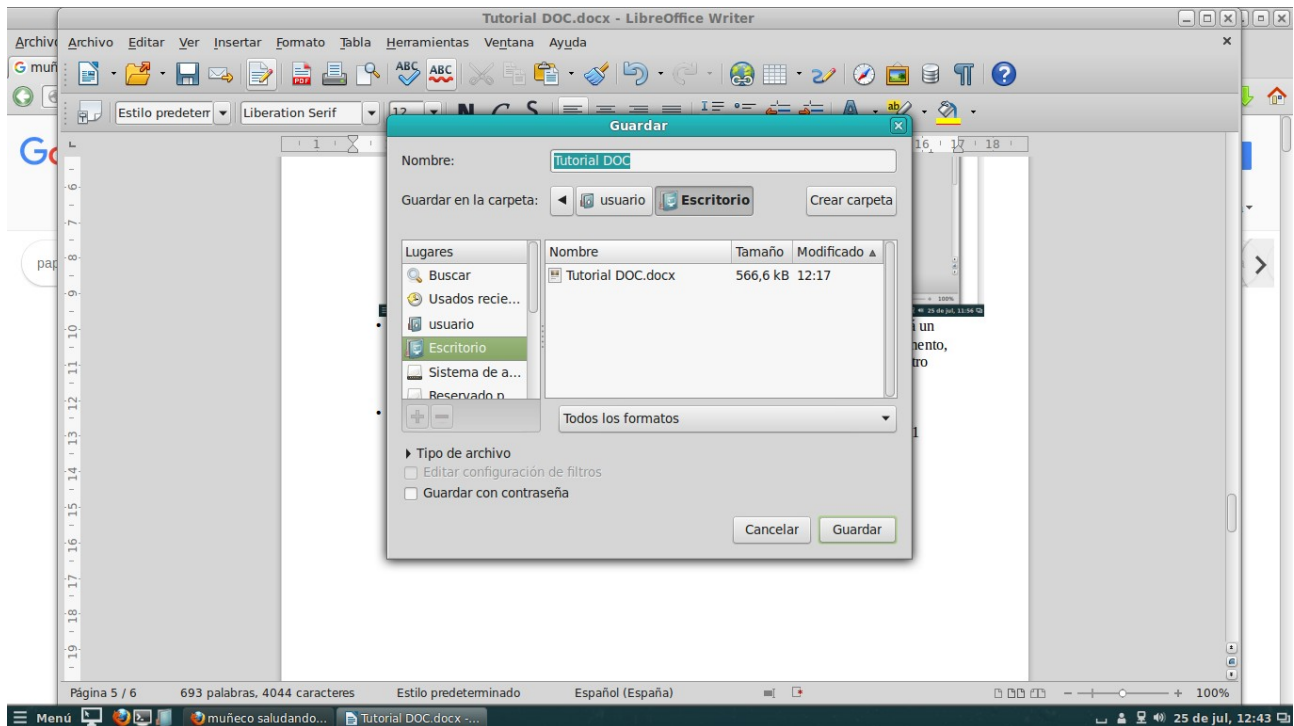

- Nos fijamos abajo en el cuadro el formato en el que queremos guardar el documento. Es importante que pensemos en qué ordenador lo vamos a mostrar, pues dependiendo del Sistema Operativo, Windows o Guadalinex el documento puede sufrir alteraciones y nos puede mover o recolocar textos e imágenes, o tablas modificando formatos.
- La extensión del archivo ODT es la que lee el Open Office que está disponible en Guadalinex, es compatible con WINDOWS la extensión DOC.

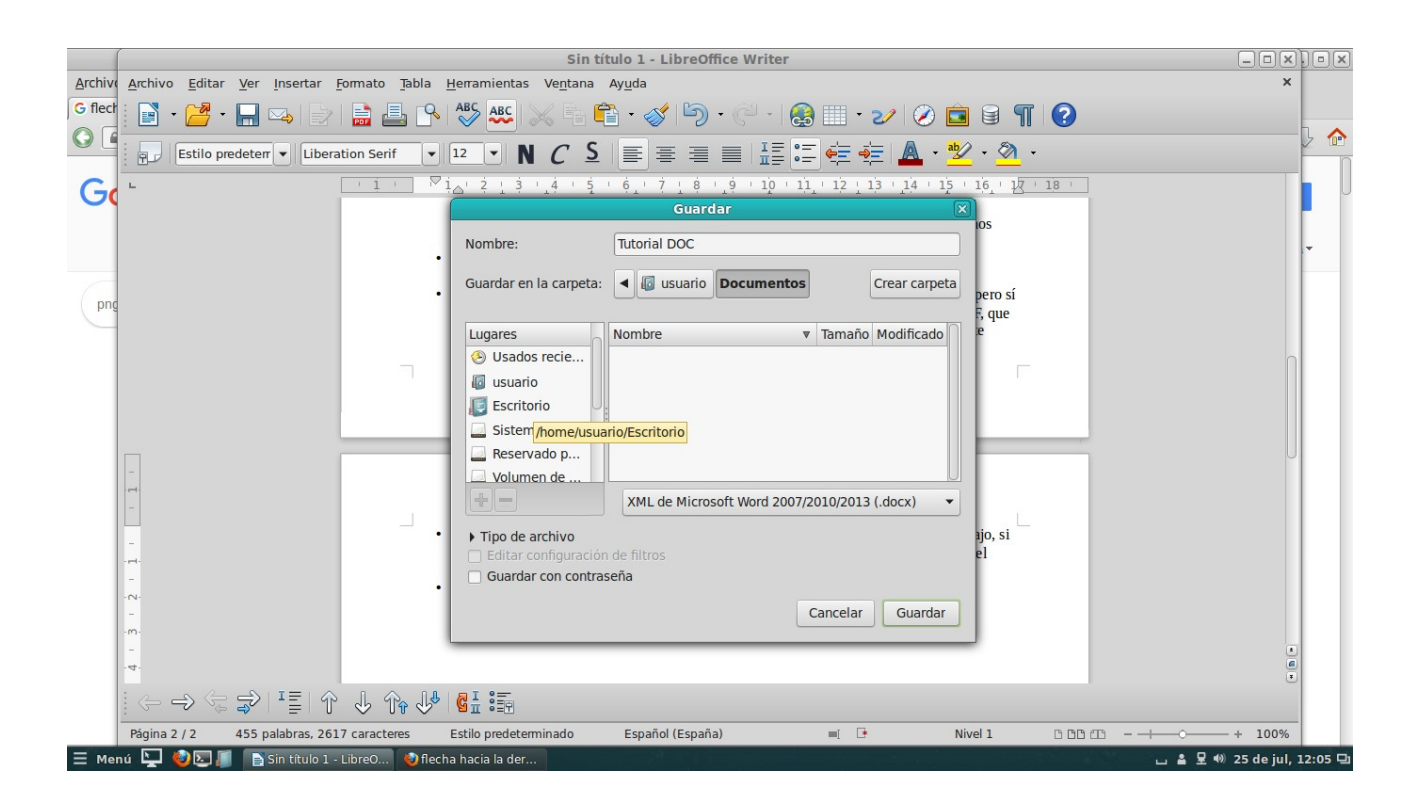

- Elegir una u otra extensión no nos garantiza que no se muevan los textos e imágenes, pero sí que puedan leerse los archivos. Si queremos que todo quede igual, seleccionamos PDF, que consiste en hacer como una fotografía del documento, con lo cual quedará exactamente igual, pero ya no se puede modificar.
- Mi consejo es que se guarde el documento en DOC y cuando terminemos todo el trabajo, si queremos dejarlo como está, entonces se guarde en PDF. Se crearán dos archivos con el mismo nombre pero con dos formatos distintos: uno modificable y el otro no.
- El siguiente paso es elegir la unidad, el lugar donde se quiere guardar ese documento. Puede ser el ESCRITORIO pero se quedará en el ordenador donde estemos trabajando, o pdemos seleccionar la carpeta el nombre de nuestro PENDRIVE.